## Short Cut Programme auf die Bediengeräte herunterladen mit BarcodeLibrary und SIUSData

'Shortcut'-Programme sind Benutzerstiche, die auf das Bediengerät geladen werden können und dort gespeichert bleiben.

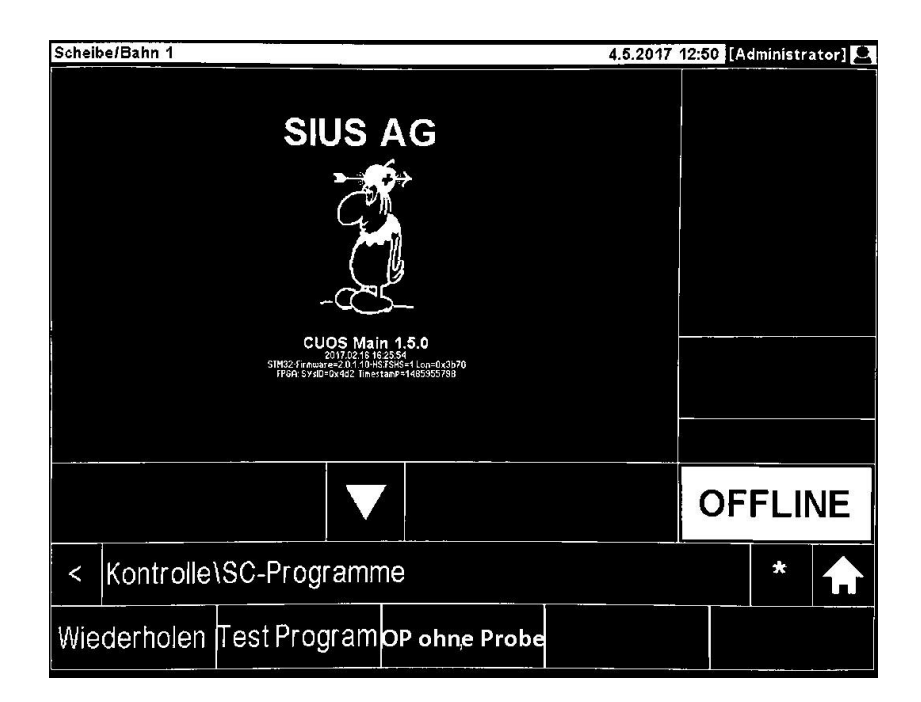

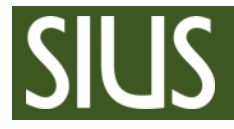

## 1 Erstellen von Benutzerstichen in der BarcodeLibrary

Erstellen Sie alle Benutzerstiche, welche Sie als Tasten auf die Bediengeräte laden möchten. Füllen Sie dabei mind. Folgendes aus:

- Name (max. 12 Zeichen)
- Kurznamen (max. 4 Zeichen)
- Barcode: Der Barcode für die entsprechende Übung (maximal 32 Zeichen)

Weiter Infos zum Erstellen von Benutzerstichen finden Sie in der BarcodeLibrary unter "? - Hilfe".

Legen Sie dann alle gewünschten Stiche in das gleiche Verzeichnis, selektieren Sie das Verzeichnis und gehen Sie nach 'Programm\Erzeuge TastaturbefehlDatei'. Sie werden danach aufgefordert, die erzeugte Datei im Verzeichnis von SiusData zu speichern.

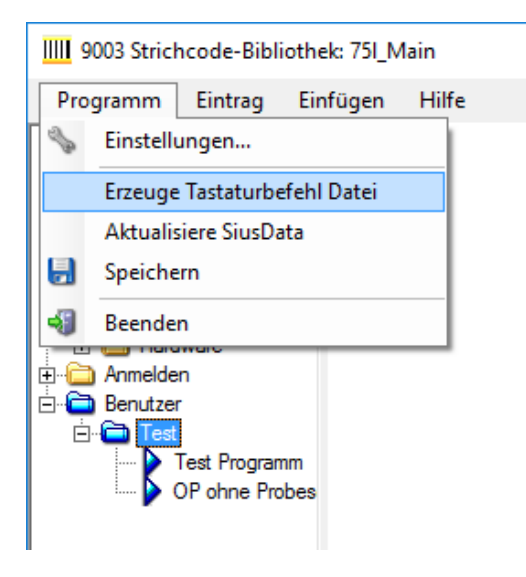

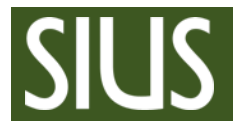

## 2 Herunterladen der Benutzerstiche in SIUSData

Um die Konfiguration nun auf die Bediengeräte zu laden, aktivieren Sie zuerst die gewünschten

Linen und wählen dann in SiusData den Menupunkt oder die Toolbarfunktion **Spezielle Definitionen laden**. Folgender Dialog erscheint:

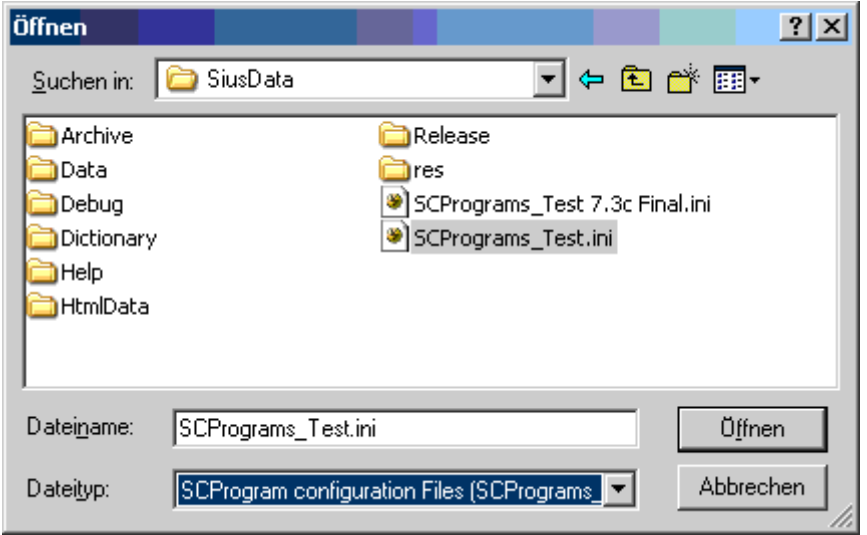

Stellen Sie sicher, das der Dateityp auf 'SCProgram configuration Files' eingestellt ist und wählen Sie die gewünschte Datei aus. Durch drücken auf **Öffnen** wird der Download gestartet. Sobald der Download beendet ist erhalten Sie eine Meldung.

## **Der Download geht nur an die in der Bahn-Ansicht selektierten Bahnen.**

Die SC-Programme sind nun konfiguriert und können auf dem Bediengerät ausgewählt werden: **\Kontrolle\SC-Programme\…**

Falls Sie die Benutzerprogramme wieder von den Geräten löschen wollen, können Sie dies mit der

Schaltfläche **SC-Programme löschen** machen. Dieser Befehl geht ebenfalls nur an die aktiven Bahnen.

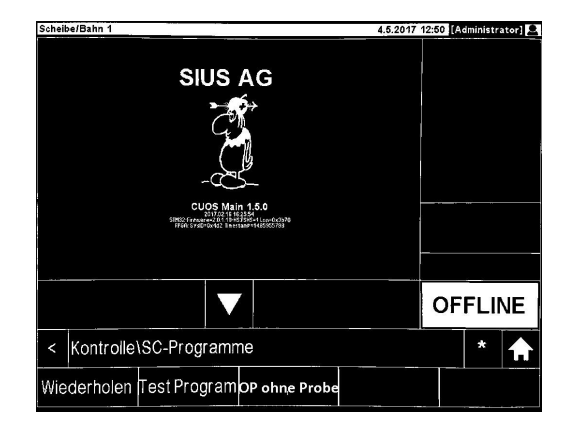